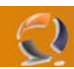

## **CAN I ENABLE USER PASSWORD CHANGES THROUGH OUTLOOK WEB ACCESS (OWA) IN EXCHANGE 2003?**

Yes, although this behavior is not enabled by default.

In order to do so you must first configure your server to use SSL.

Then, you need to create a new Virtual Directory called Iisadmpwd under the Default Web Site.

- 1. Open Internet Information Services Manager from the Administrative Tools.
- 2. In IIS Manager expand SERVERNAME (Where SERVERNAME is your server name object), expand Web Sites,
- and then expand Default Web Site.
- 3. Right-click Default Web site and choose New, then select Virtual Directory.

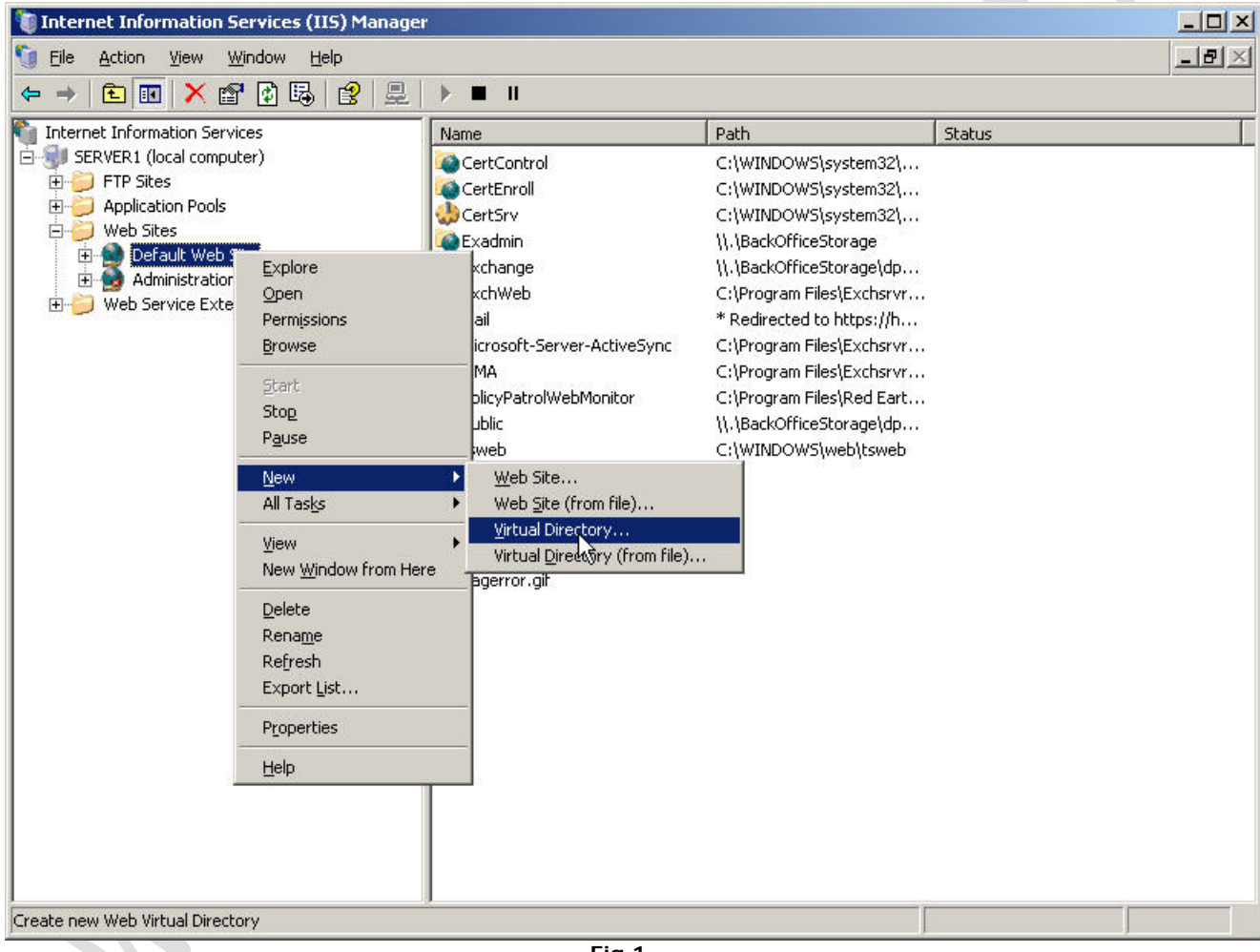

**Fig.1**

In the Welcome screen click **Next**.

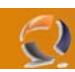

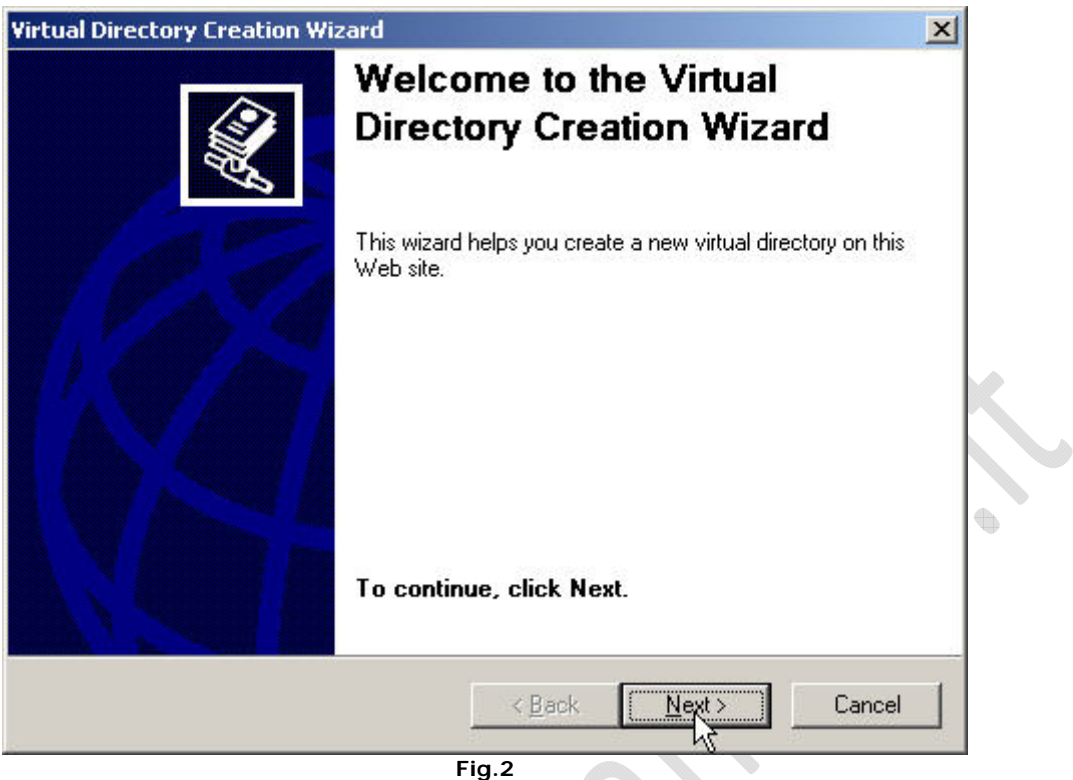

In the Virtual Directory Alias window type Iisadmpwd. Click **Next.**

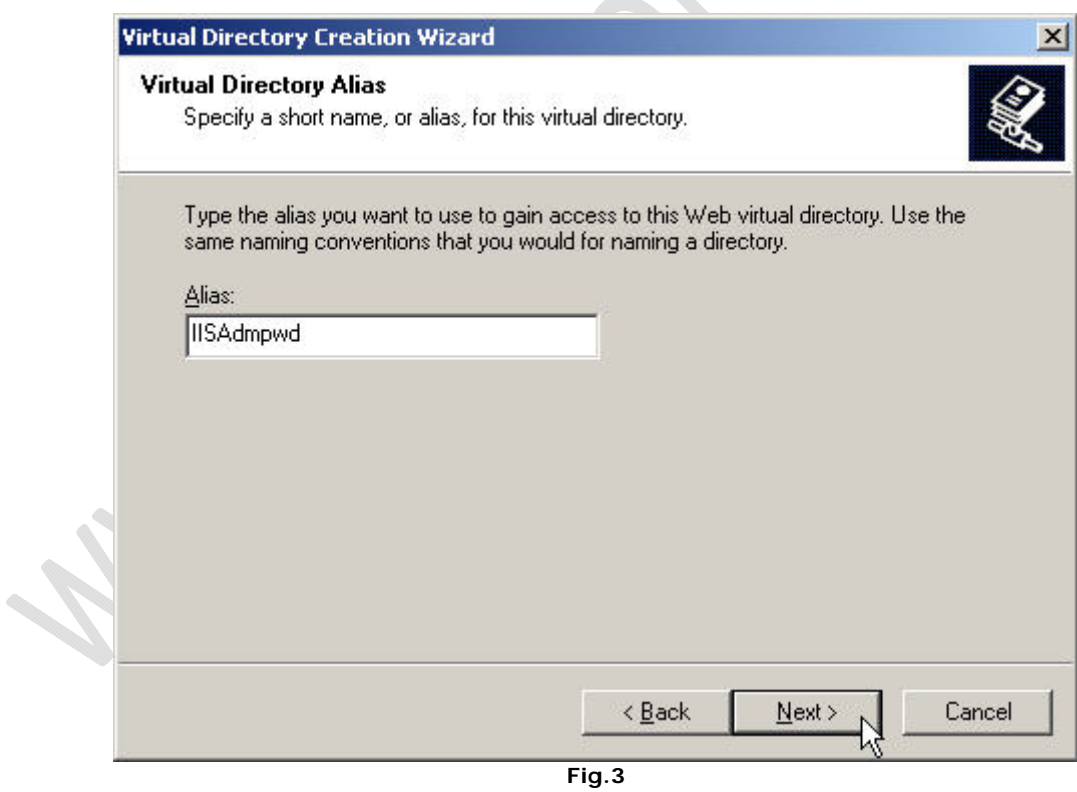

In the Website Content Directory screen navigate to %Systemroot%\System32\Inetsrv\Iisadmpwd. Click **Next**.

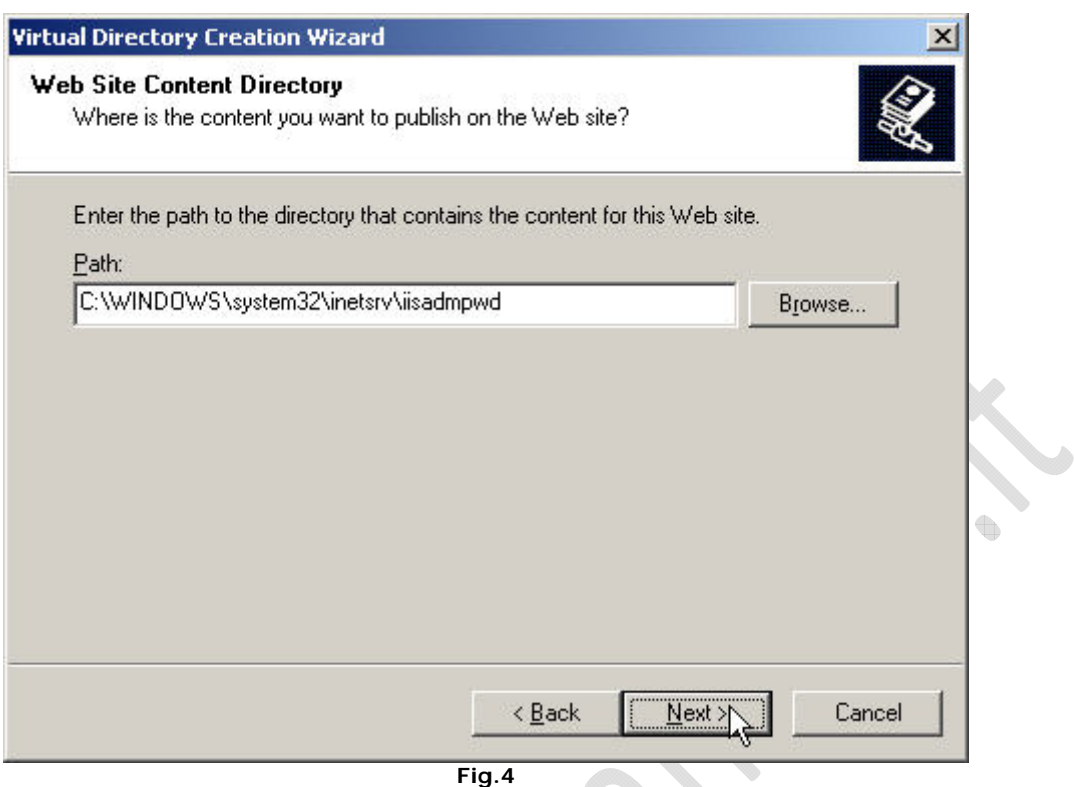

In the Virtual Directory Access Permissions grant Read, Run Scripts and Execute permissions. Click **Next**.

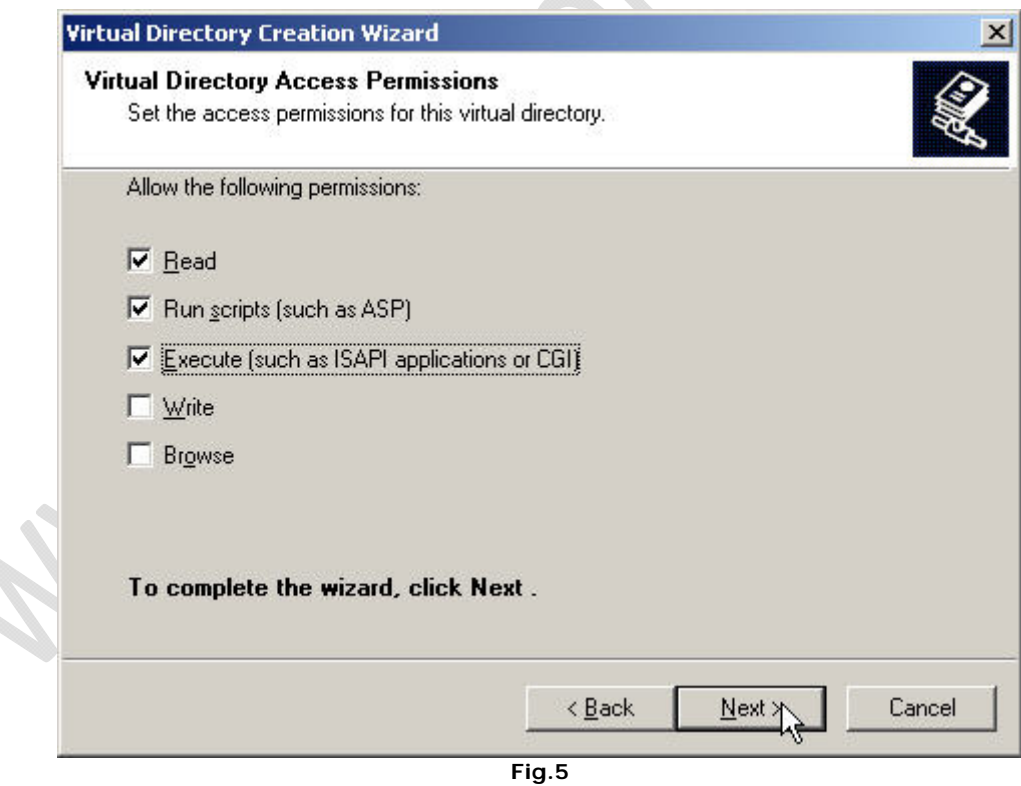

8. Click **Finish**.

€

- 1

9. See that the new Virtual Directory is listed in the folder list on the right-pane of the IIS Admin console.

Next, you need to enable the Change Password button in the Registry of the server.

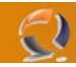

ó.

Note: This article was written at a time when there was no other method of performing the above. Nowadays we can use a nice graphic tool called [OWAADMIN](http://www.petri.co.il/download_owaadmin.htm) to perform the same trick (and many others). However even with OWAADMIN you will still need to perform parts of the steps outlined on this current page. The only step you can skip is the following step

- 1. Open Regedit.
- 2. Navigate to

HKEY\_LOCAL\_MACHINE\SYSTEM\CurrentControlSet\Services\MSExchangeWEB\OWA

- 3. Create a new REG-DWORD value with the name of "DisablePassword" (without the quotes) and give it the value of 0 (zero).
- 4. Restart the IIS Services (you can do it from the IIS Admin tool).

Now check to see if the Change Password option is available in OWA:

- 1. Open OWA in a web browser (remember, you're using SSL now, so it has to start with HTTPS://).
- 2. Logon with your username and password.
- 3. Click on the Options button.
- 4. In the Options window scroll all the way down. Notice the Change Password button.

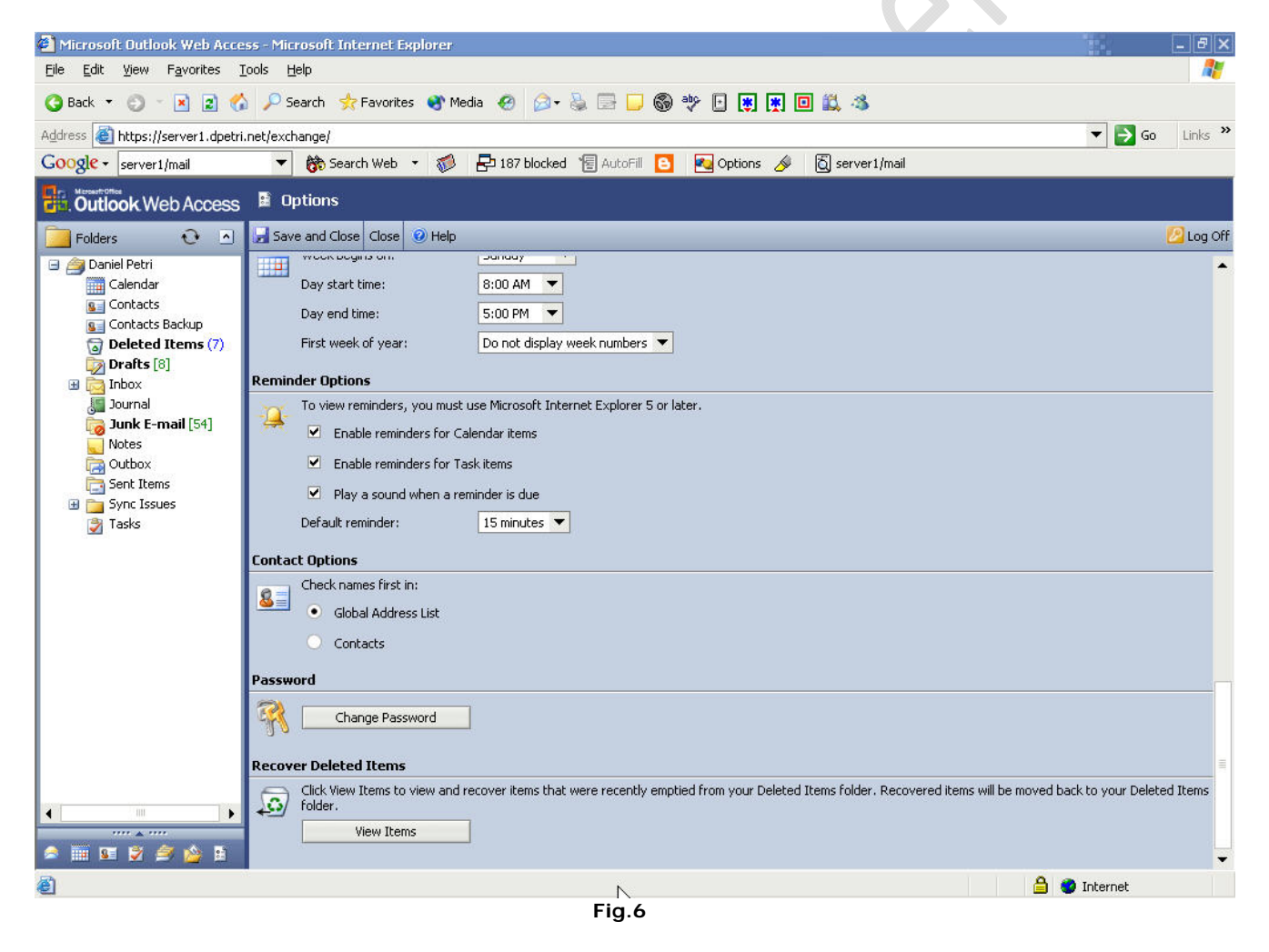

Click it.

5. Notice the Change Password window opening. Try to use it.

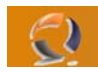

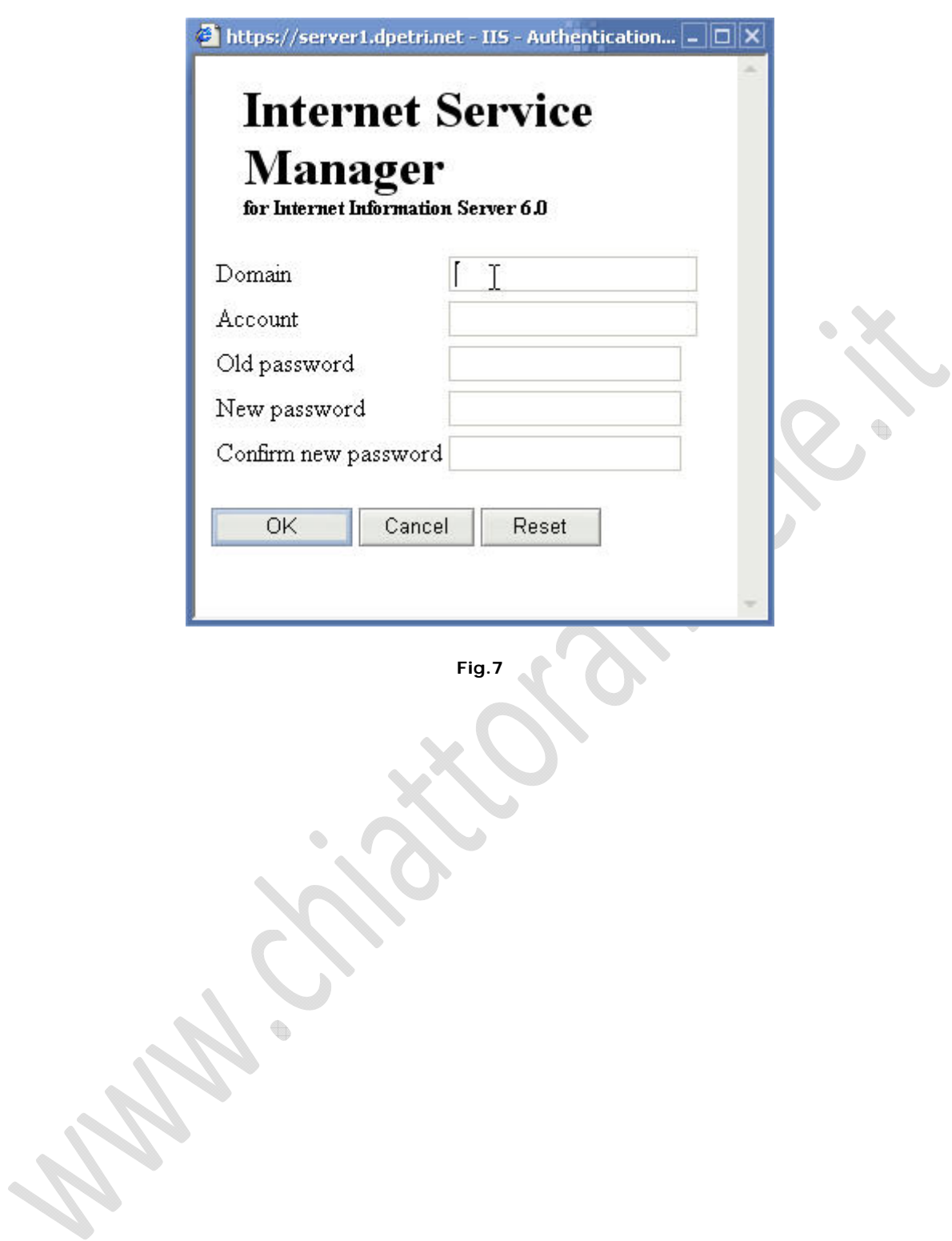